Настройка синхронизации

# **1С:Мобильная касса и 1С:Управление торговлей (ERP, KA)**

по формату EnterpriseData (web-сервис, файловый)

Инструкция актуальна для версий: 1С:Мобильная касса 3.11 1С:Управление торговлей 11.4.13

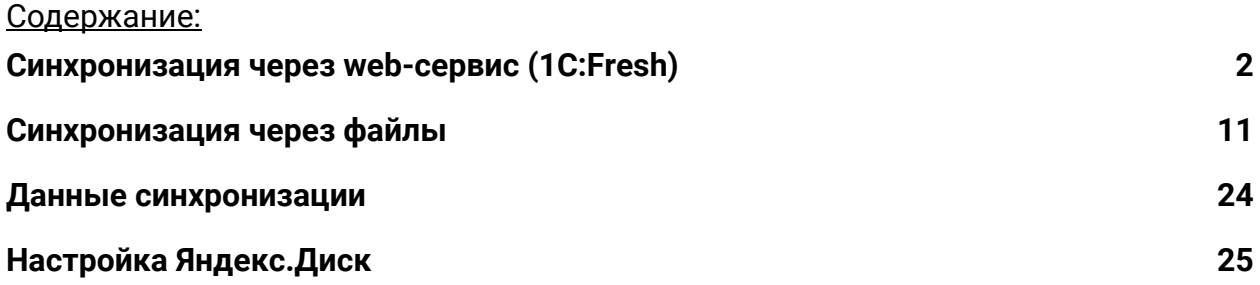

## <span id="page-1-0"></span>Синхронизация через web-сервис (1C:Fresh)

База 1С:Управление торговлей должна быть опубликована на Web-сервере и опубликованы web-сервисы Exchange\_2\_0\_1\_6 и EnterpriseDataExchange\_1\_0\_1\_1 <https://its.1c.ru/db/v8316doc#bookmark:adm:ti000000194> и установлена опция «**Синхронизация данных**» в **НСИ и администрирование → Синхронизация данных**

На сервере **1cfresh.com** web-сервисы опубликованы по умолчанию

### **Настройка в 1С:Мобильная касса**

1) Заполнить параметры синхронизации **Меню → Настройки → Параметры → Синхронизация**

Установить флаг **Синхронизация**

### **Адрес сервера:**

- 1С:Фреш – при использовании сервиса 1cfresh.com - Другой сервер – при использовании собственного web-сервера, указывается IP или DNS сервера, на котором опубликована база 1С:Управление торговлей

**Имя базы данных** – имя базы, указанное при публикации или имя базы на 1С:Фреш. Имя базы на 1С:Фреш определяется по строке подключения.

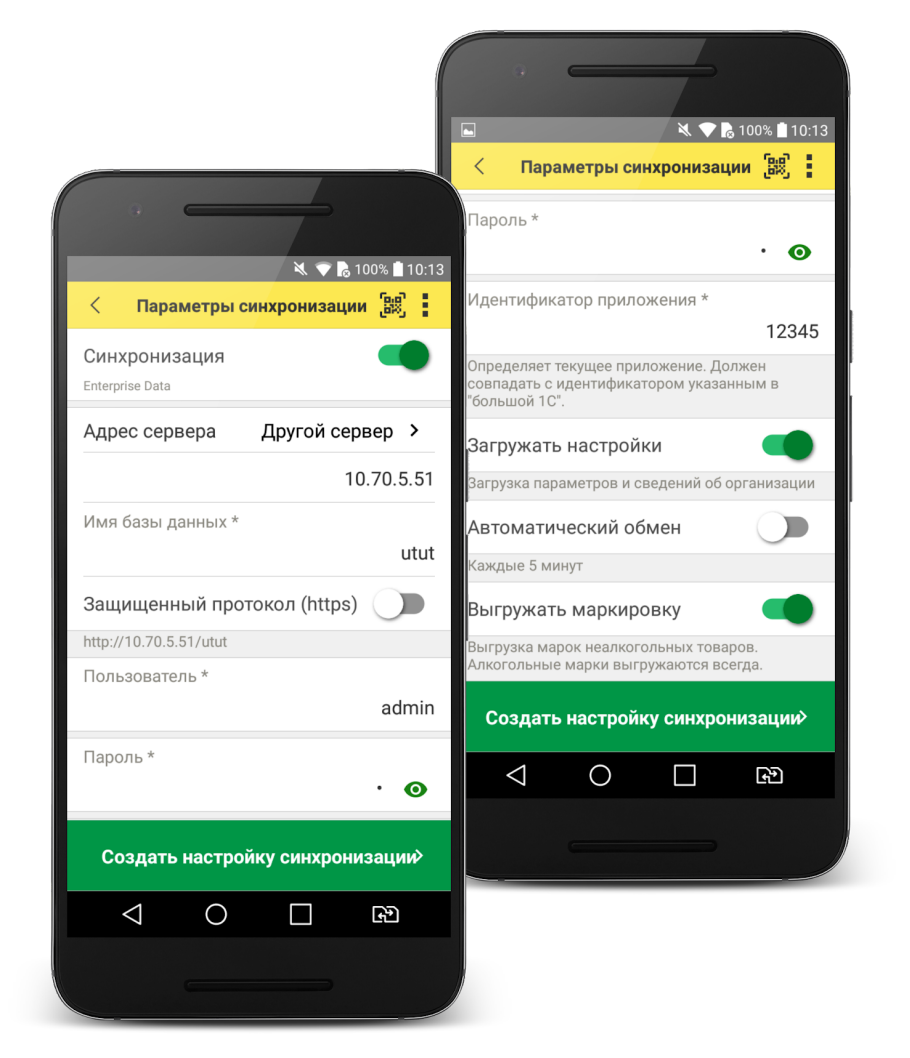

Например, строка подключения: https://1cfresh.com/a/rtl/1502118 Имя базы a/rtl/1502118 Имя базы должно обязательно совпадать с учетом заглавных и строчных символов (если указать Utut, вместо utut – будет ошибка)

**Защищенный протокол (https)** – флаг устанавливается в зависимости от использования сертификатов безопасности на web-сервере. Для 1С:Фреш устанавливается автоматически.

**Пользователь/Пароль** – логин и пароль пользователя базы 1С:Управление торговлей Важно: при настройке синхронизации должен быть указан пользователь с ролью **Полные права**.

**Идентификатор приложения** – рекомендуется использовать уникальный набор цифр, например, номер ККТ.

**Загружать настройки** – установить по умолчанию (включено)

**Автоматический обмен** – установить при необходимости

2) Нажать **Создать настройку синхронизации**

После создания настройки нажать **Готово** и перейти в программу 1С:Управление торговлей

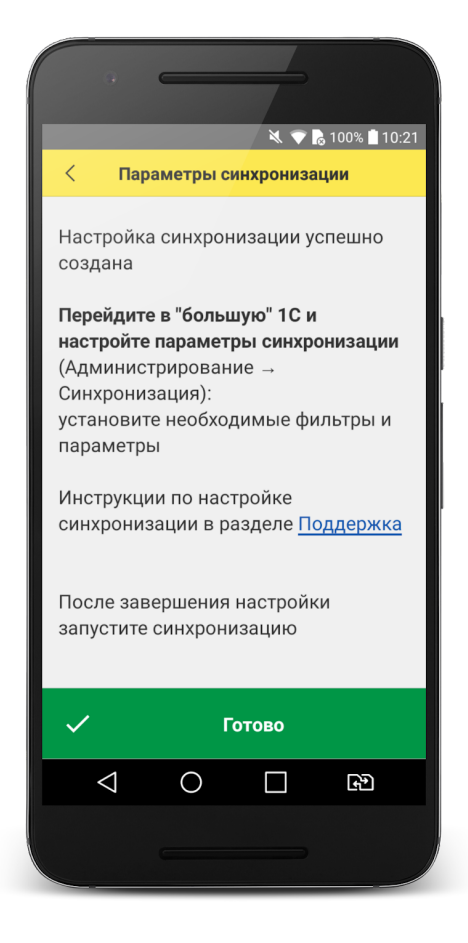

### **Настройка в 1С:Управление торговлей**

1) Перейти в список **Настройки синхронизации данных НСИ и администрирование → Синхронизация данных → Настройки синхронизации данных**

В списке отобразится новая настройка синхронизации. В наименовании будет отображаться идентификатор, указанный в настройках синхронизации 1С:Мобильная касса.

### 2) Открыть **Состав отправляемых данных**

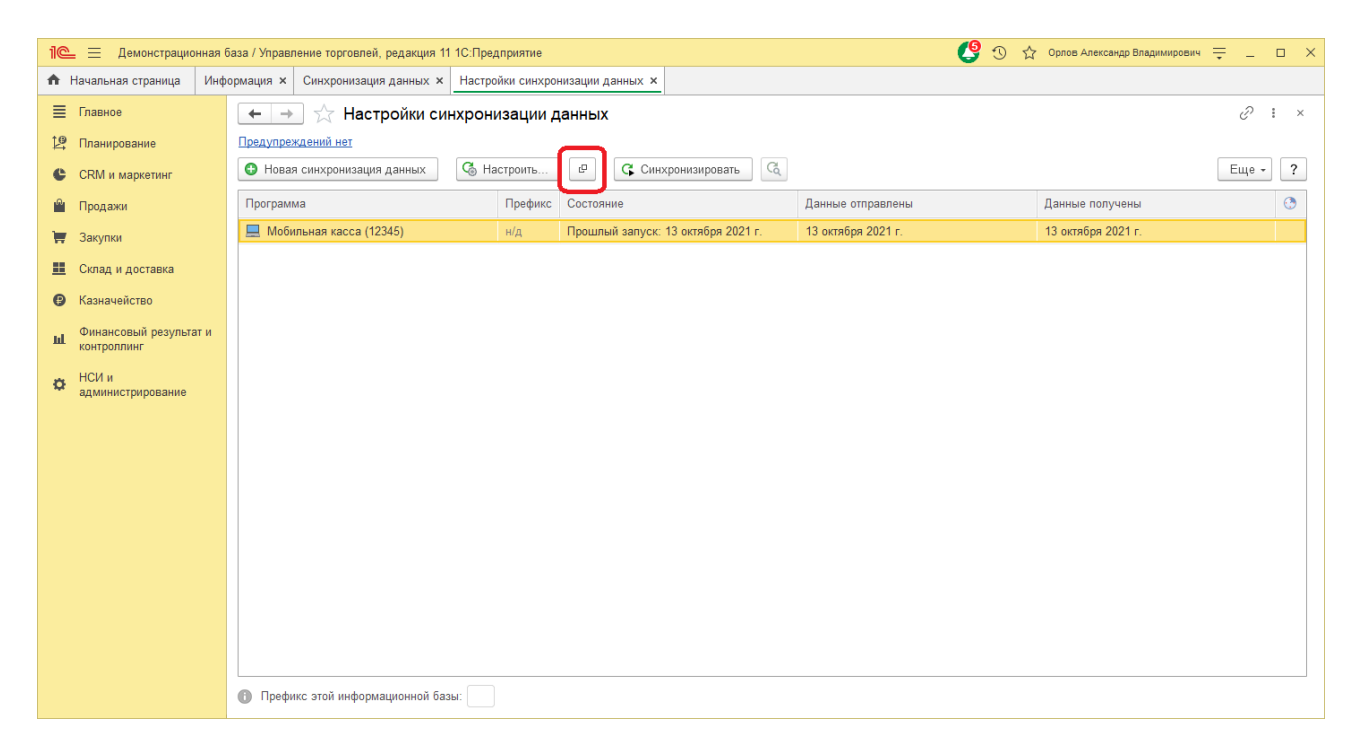

### 3) Отметить все флаги и нажать **Отменить регистрацию → Всех объектов выбранных типов**

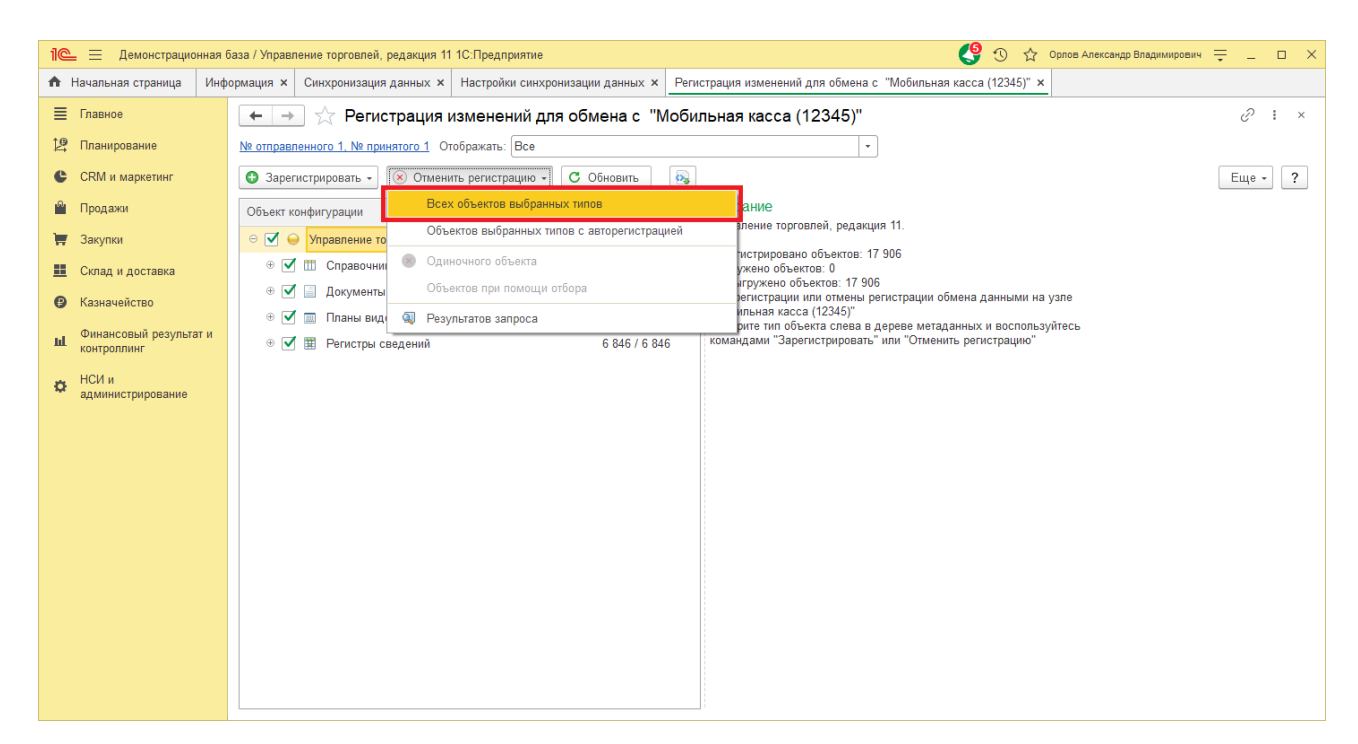

После выполнения операции закрыть эту форму.

### 4) Открыть форму настройки синхронизации из списка

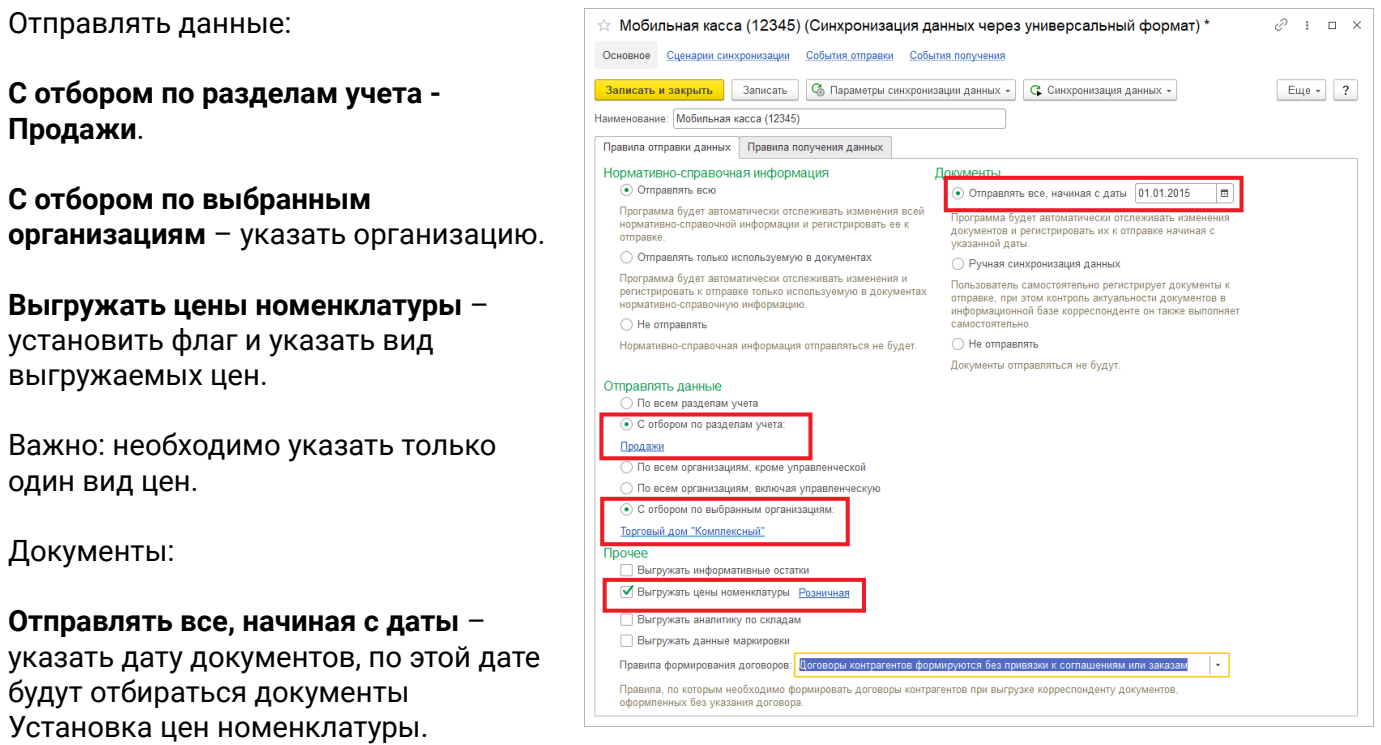

**Склад по умолчанию** – укажите склад, который будет подставляться в загружаемые документы.

Нажать **Записать и закрыть**

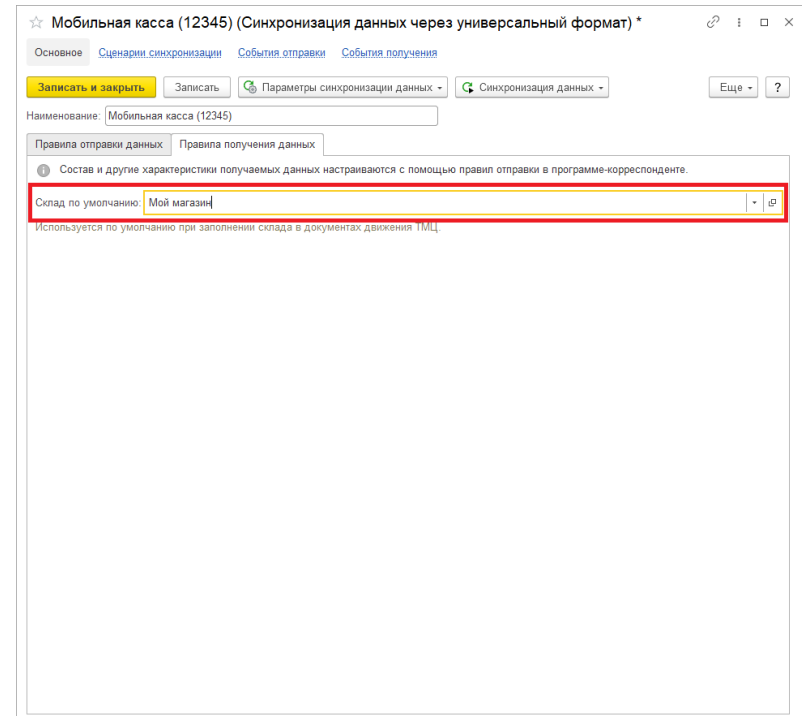

### 5) Перейти **НСИ и администрирование → Кассы ККМ**

### Создать кассу ККМ

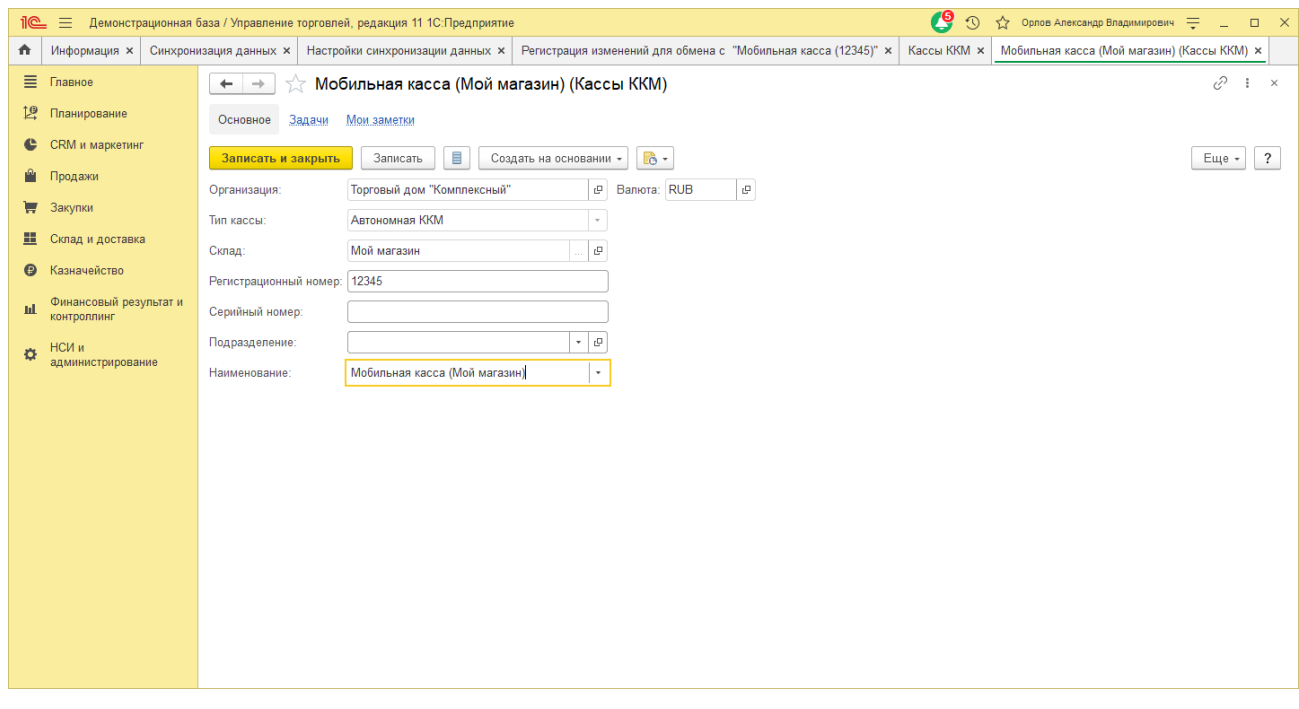

Заполнить параметры:

**Организация** – указать организацию (должна совпадать с организацией указанной в настройках синхронизации).

**Тип кассы** – Автономная ККМ.

**Регистрационный номер** – идентификатор, указанный в настройках синхронизации 1С:Мобильная касса.

Нажать **Записать и закрыть**

6) Перейти **НСИ и администрирование → Синхронизация данных → Настройки синхронизации данных**, повторно открыть **Состав отправляемых данных**

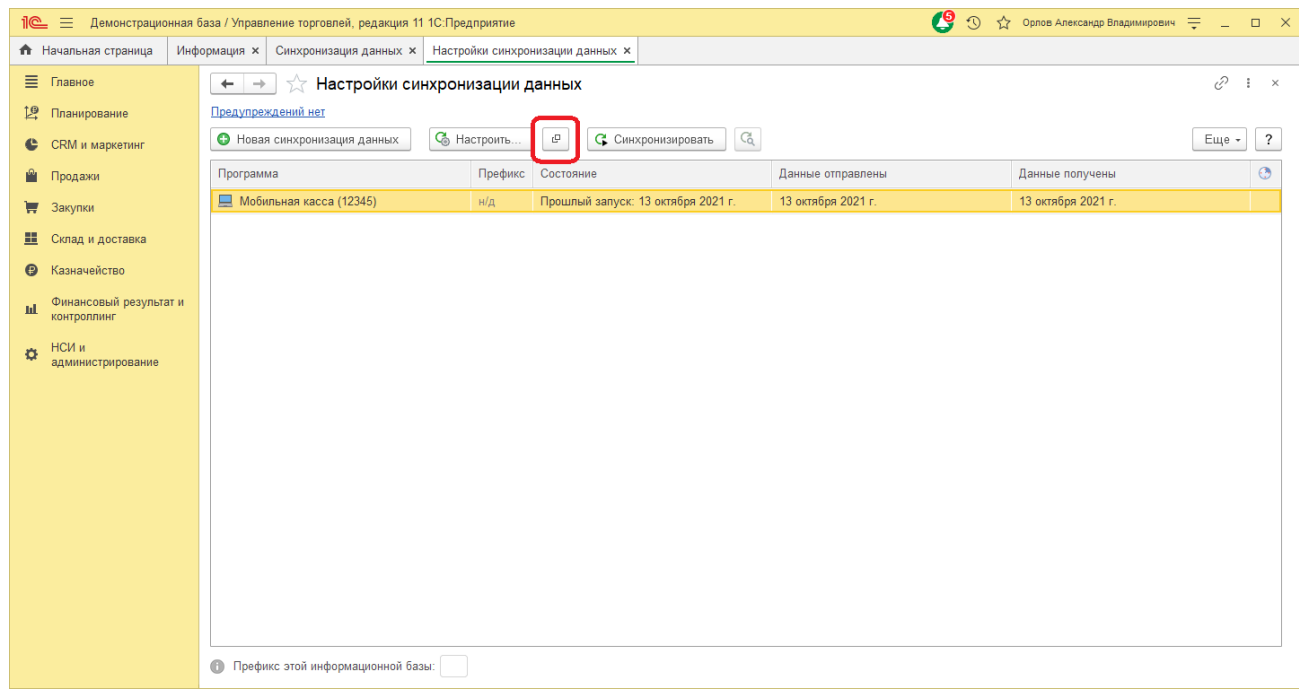

### 7) Отметить флаги

Справочники:

- Виды номенклатуры
- Виды цен (Колонки прайс-листа)
- Кассы ККМ
- Номенклатура
- Характеристики номенклатуры

Документы

● Установка цен номенклатуры

Регистры сведений

● Штрихкоды номенклатуры

7) Выполнить **Зарегистрировать → Все объекты выбранных типов**

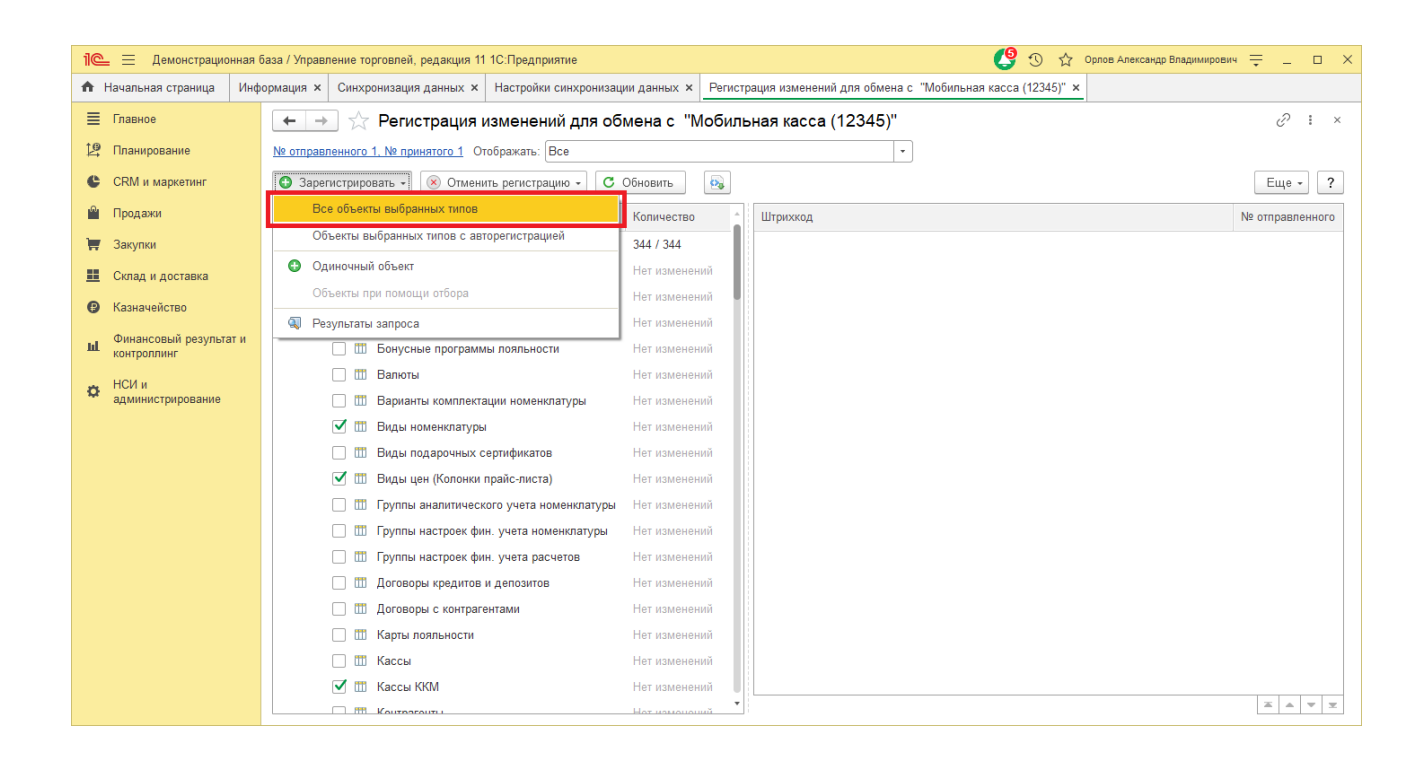

После выполнения операции закрыть эту форму.

### **Запуск синхронизации**

Запуск синхронизации осуществляется из 1С:Мобильная касса на **начальной странице** или из **Меню → Настройки → Сервисные операции → Синхронизация**

Первая синхронизация может занять продолжительное время.

Будет полностью загружен справочник товаров.

### Перейти **Меню → Настройки → Параметры → Синхронизация**

Заменить логин/пароль администратора на логин/пароль пользователя (если требуется).

Пользователю должна быть назначена роль **Выполнение синхронизации данных**.

Если включен автоматический обмен, то синхронизация будет запускаться:

- при запуске приложения;
- после закрытия смены;
- через 5 минут после последней синхронизации.

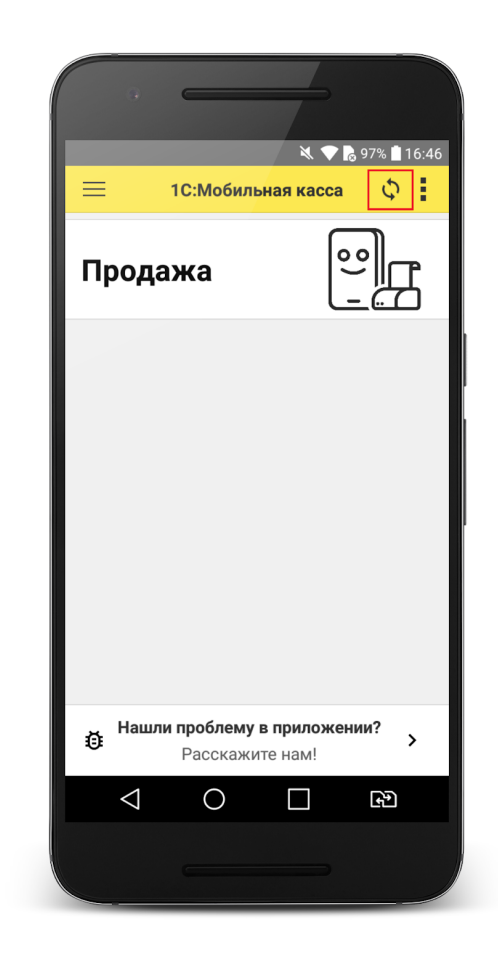

## Синхронизация через файлы

### <span id="page-10-0"></span>**Настройка в 1С:Управление торговлей**

1) Перейти **НСИ и администрирование → Кассы ККМ**

Создать кассу ККМ

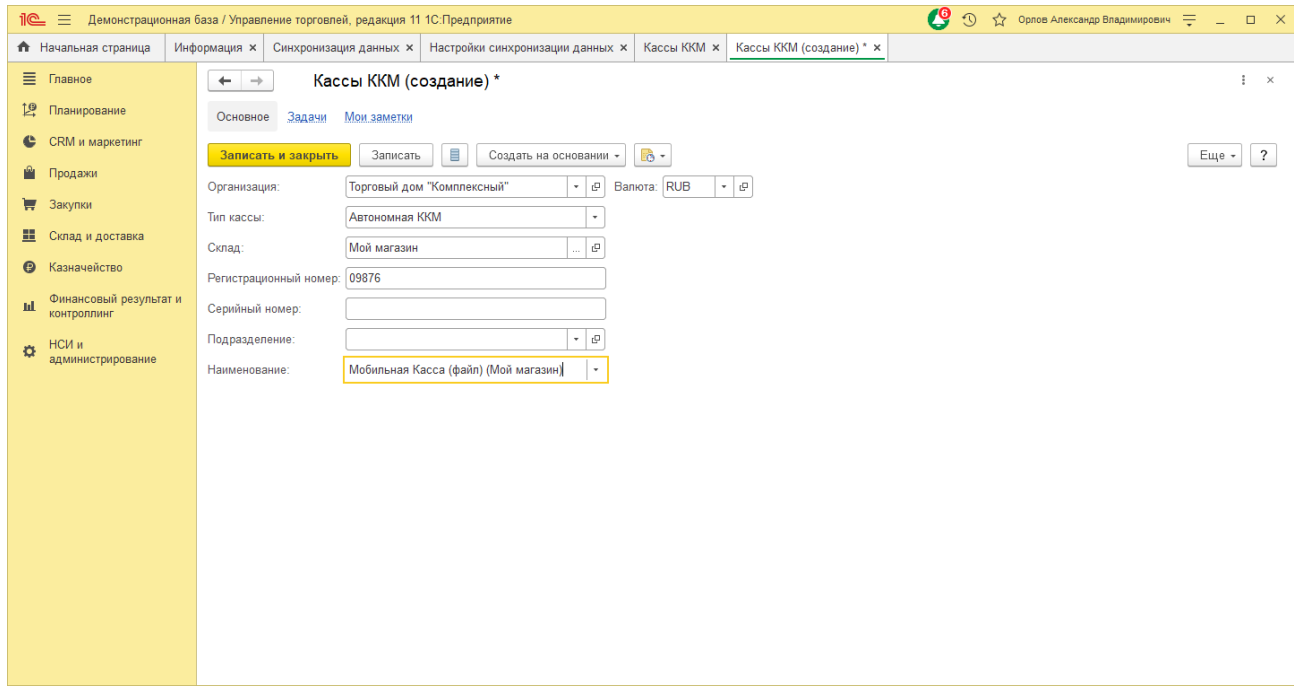

Заполнить параметры:

**Организация** – указать организацию (должна совпадать с организацией указанной в настройках синхронизации).

**Тип кассы** – Автономная ККМ.

**Регистрационный номер** – идентификатор, указанный в настройках синхронизации 1С:Мобильная касса.

Нажать **Записать и закрыть**

### 2) Перейти в список **Настройки синхронизации данных НСИ и администрирование → Синхронизация данных → Настройки синхронизации данных**

Нажать **Новая синхронизация данных → Другая программа**

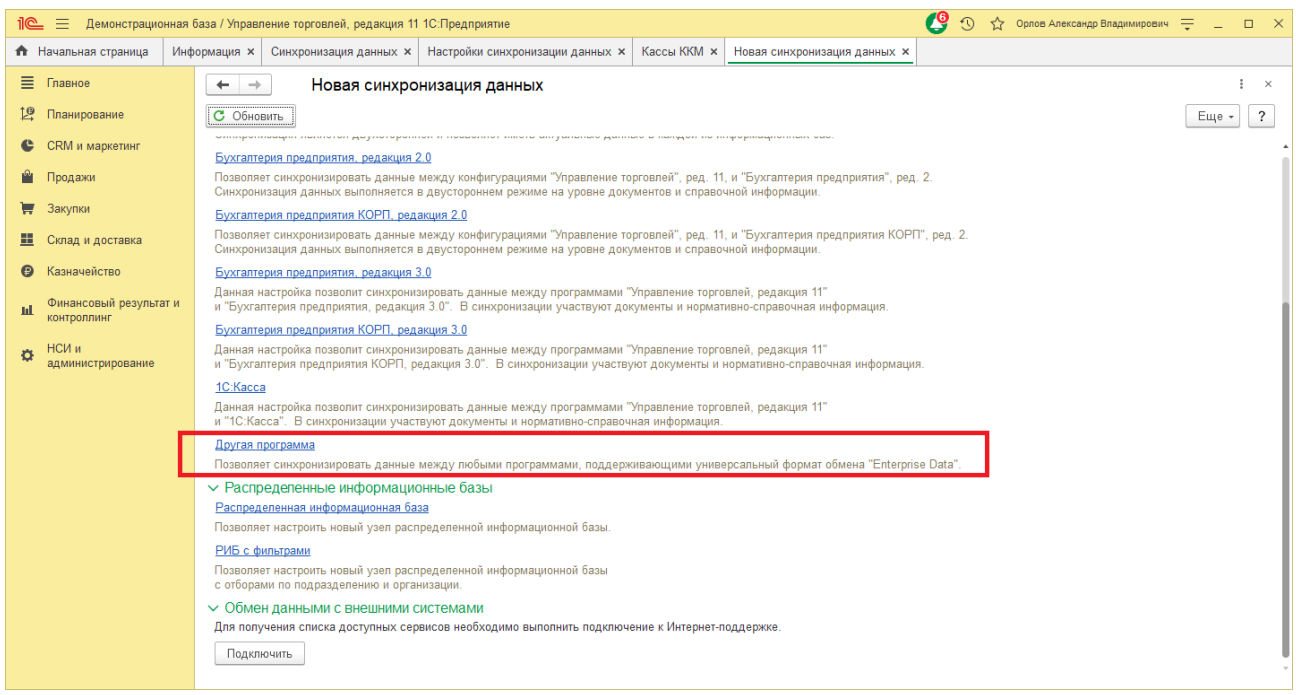

#### 3) Запустить настройку параметров подключения

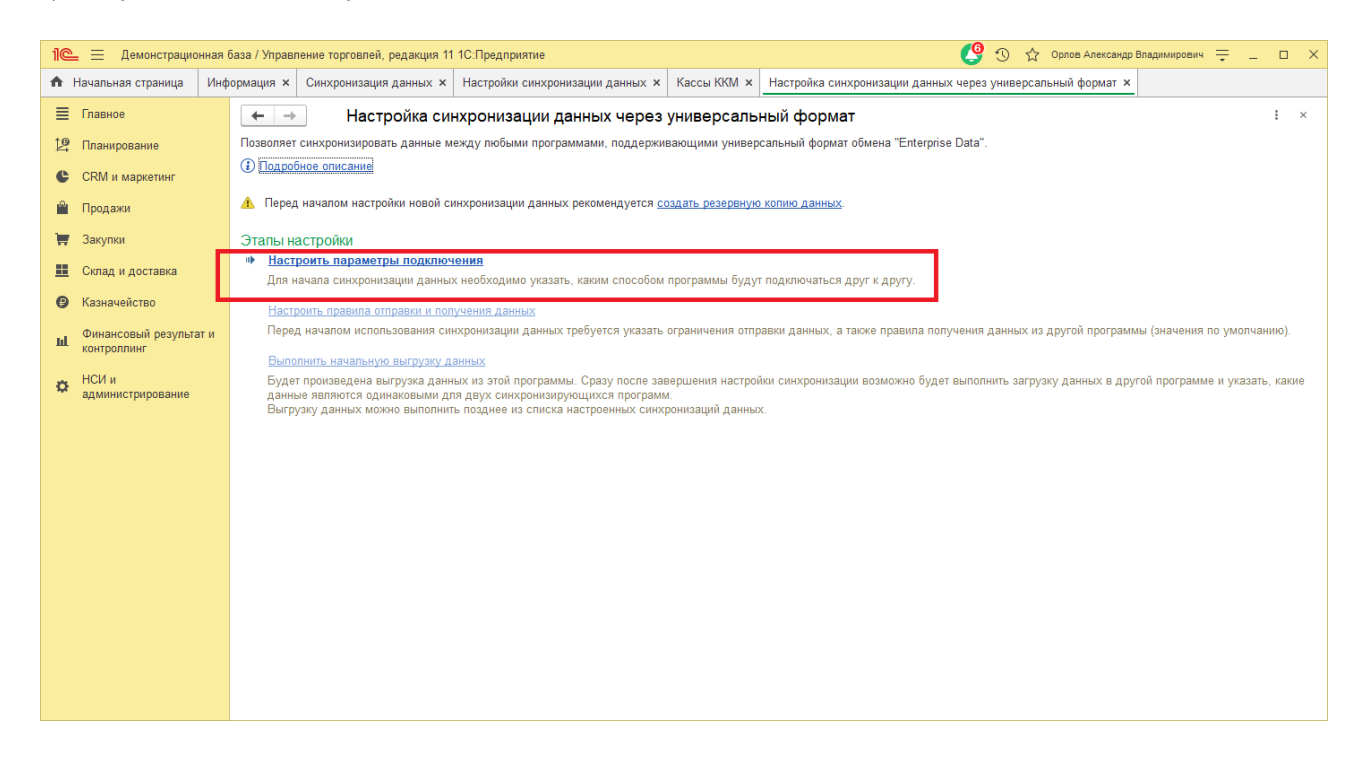

#### 4) Выбрать **Синхронизация данных через файл** и нажать **Далее**

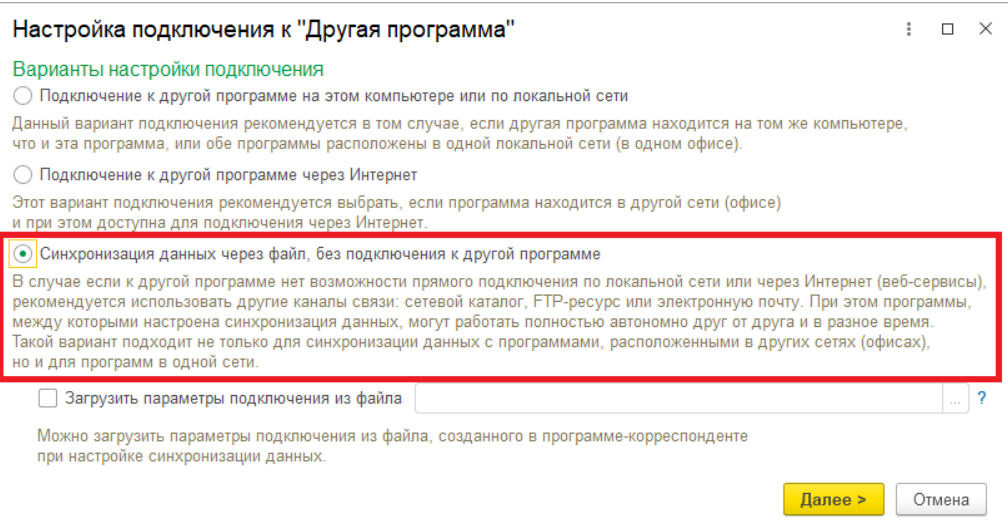

5) На следующем шаге установить флаг **Использовать локальный или сетевой каталог для синхронизации данных**

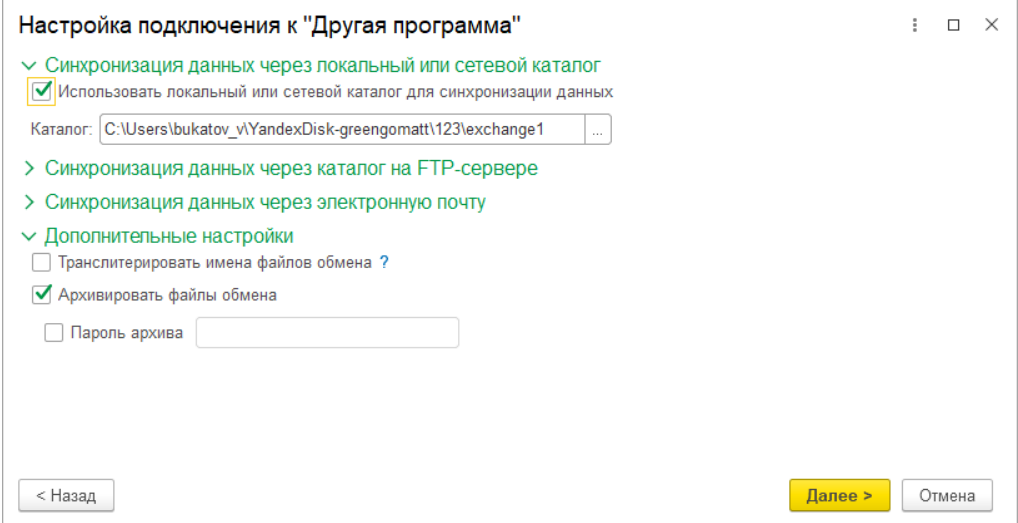

Выбрать **Каталог** – локальный или Яндекс.Диск. (см. Настройка [Яндекс.Диск](https://docs.google.com/document/d/1JaTVtRITJE9li7zqelm3PtQTE8kGpmKV/edit#heading=h.tyjcwt)) Для каждого подключаемого приложения 1С:Мобильная касса должен быть выделен отдельный каталог.

Установить флаг **Архивировать файлы обмена**

Примечание. 1С:Мобильная касса поддерживает только архивные zip-файлы обмена (без пароля).

Нажать **Далее**

6) Установить **Префикс** для 1С:Мобильная касса, также можно заполнить поле **Наименование**.

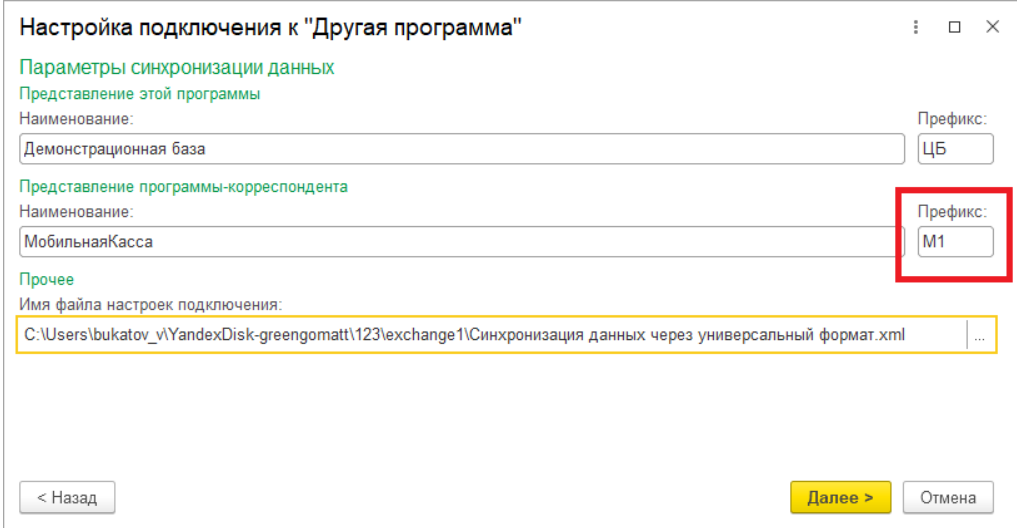

Остальные параметры оставить без изменений.

### Нажать **Далее → Готово**

7) После создания настройки в каталоге обмена будут сохранены два файла:

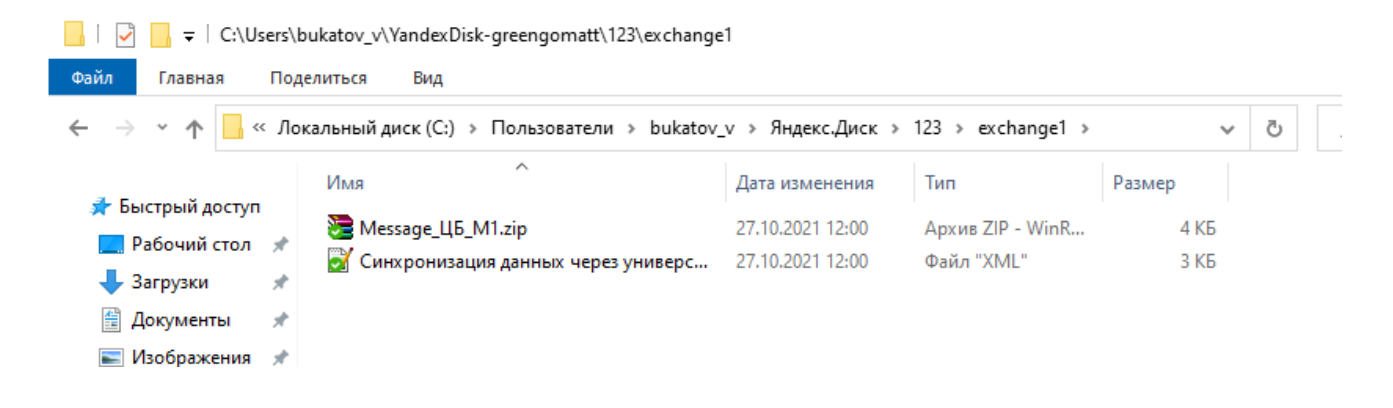

Для продолжения настройки необходимо перейти в приложение **1С:Мобильная касса.**

### **Настройка в 1С:Мобильная касса**

1) Заполнить параметры синхронизации **Меню → Настройки → Параметры → Синхронизация**

Установить флаг **Синхронизация**

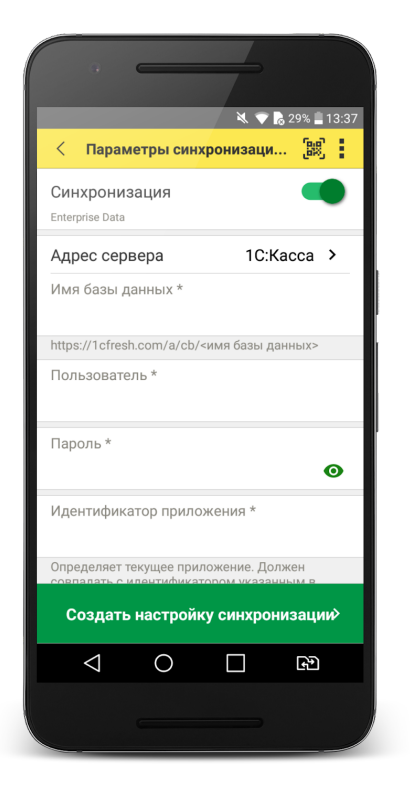

2) Установить в **Меню формы → Канал обмена → Файл**

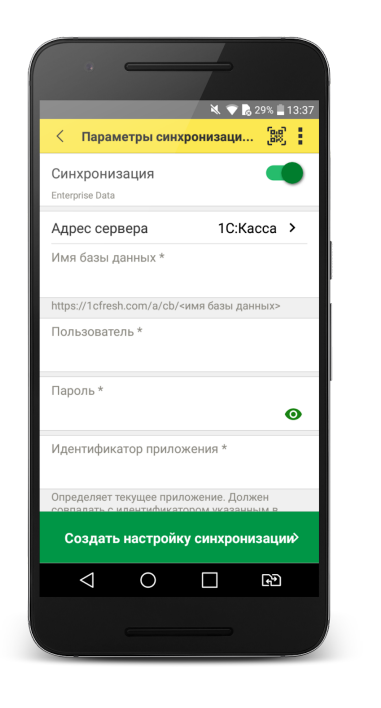

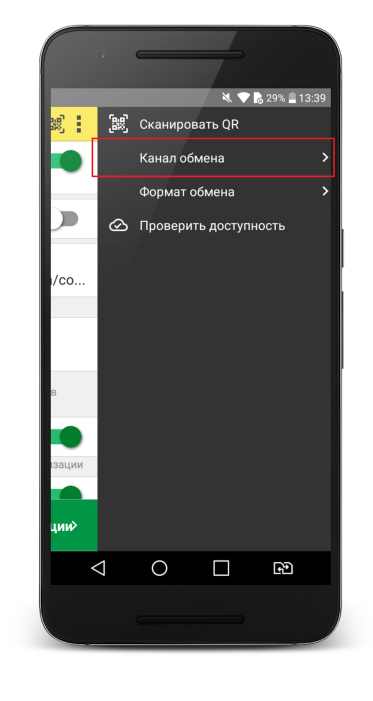

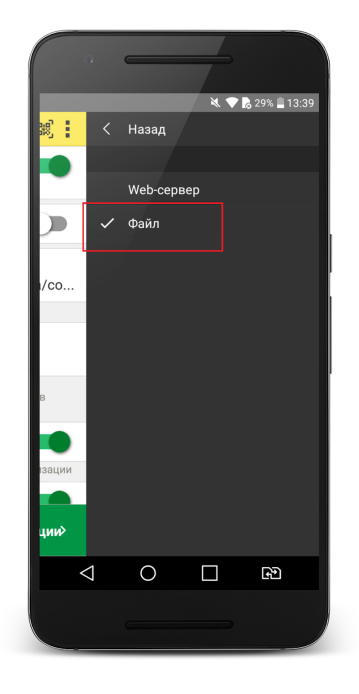

3) Определить каталог обмена

Каталогом обмена может служить:

- каталог в облаке Яндекс.Диск (рекомендуется) (см. 3.1)
- локальный каталог в памяти мобильного устройства (см 3.2)

3.1) Настройка каталога Яндекс.Диск

Установить флаг **Обмен через Яндекс.Диск** и перейти в **Авторизация Яндекс.Диск**

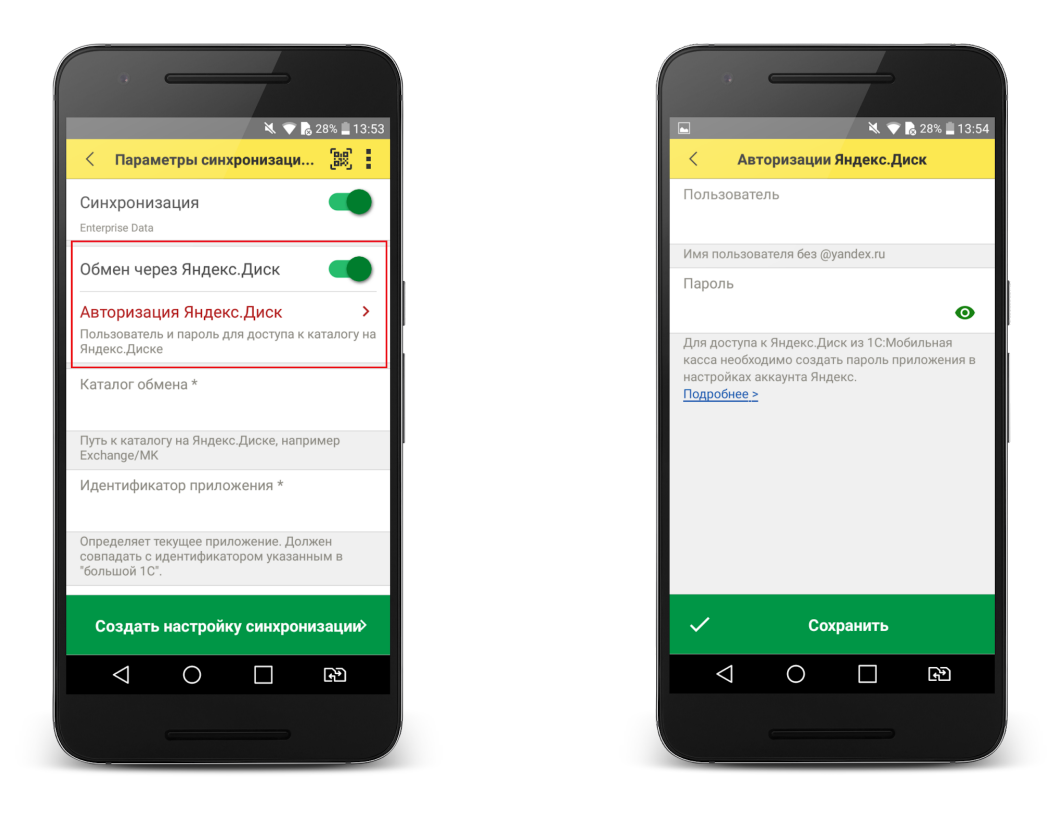

Заполните:

**Пользователь** - имя пользователя без @yandex.ru **Пароль** – пароль приложения, созданный в настройках аккаунта Яндекс. (см. Настройка [Яндекс.Диск](https://docs.google.com/document/d/1JaTVtRITJE9li7zqelm3PtQTE8kGpmKV/edit#heading=h.tyjcwt))

**Каталог обмена** – путь к каталогу обмена из корневого каталога на Яндекс.Диске.

В этом каталоге должны присутствовать файлы "Синхронизация данных через универсальный формат.xml" и zip-файл данных обмена "Message" созданные из 1С:Управление торговлей.

Примечание. Имя файла обмена зависит от установленных префиксов информационных баз, например, "Message\_ЦБ\_M1.zip"

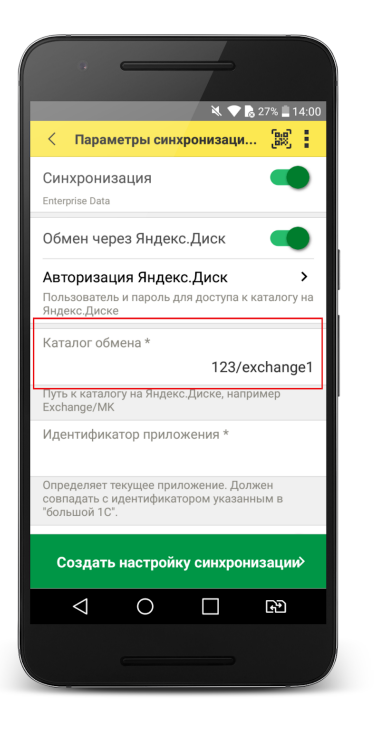

Проверить правильность указания данных авторизации и каталога на Яндекс.Диске можно через

**Меню формы → Проверить доступность**

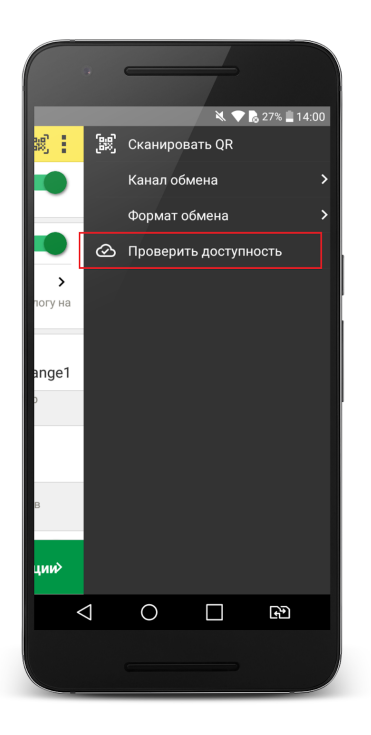

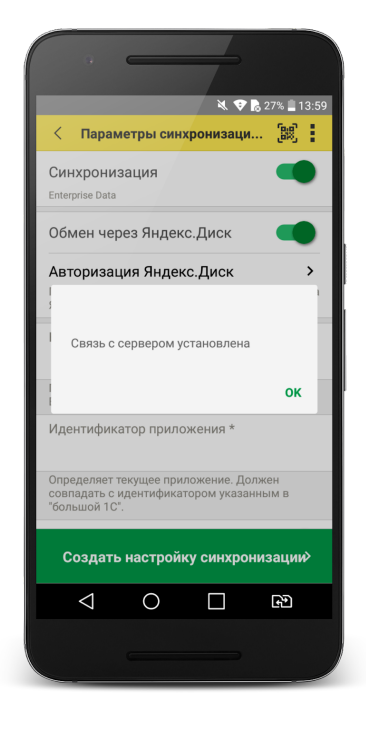

#### 3.2) Настройка локального каталога

В поле **Каталог обмена** автоматически подставится путь к файлам приложения: <внутренняя память>/Android/data/com.e1c.mobilecashbox/files

Примечание: наименование "mobilecashbox" может быть изменено в зависимости от поставки 1С:Мобильная касса (mobilecashboxmarket, mobilecashboxmultisoft)

Рекомендуется оставить путь каталога по умолчанию, но при необходимости его можно изменить.

В указанный каталог необходимо скопировать файлы "Синхронизация данных через универсальный формат.xml" и zip-файл данных обмена "Message" созданные из 1С:Управление торговлей.

Примечание. Имя файла обмена зависит от установленных префиксов информационных баз, например, "Message\_ЦБ\_M1.zip"

#### 4) Заполнить поля

**Идентификатор приложения** – регистрационный номер, указанный в карточке Кассы ККМ в 1С:Управление торговлей.

**Загружать настройки** – установить по умолчанию (включено).

**Автоматический обмен** – установить при необходимости (доступно только при использовании Яндекс.Диска).

#### 5) Нажать **Создать настройку синхронизации**

При этом будет создан zip-файл выгрузки "Message" из 1С:Мобильная касса в локальном каталоге или на Яндекс.Диске.

Примечание. Имя файла обмена зависит от установленных префиксов информационных баз, например, "Message\_M1\_ЦБ.zip"

6) Если для обмена используется локальный каталог, то созданный на предыдущем шаге zip-файл выгрузки "Message", необходимо перенести на ПК с 1С:Управление торговлей в указанный при настройке каталог.

Для продолжения настройки необходимо перейти в **1С:Управление торговлей.**

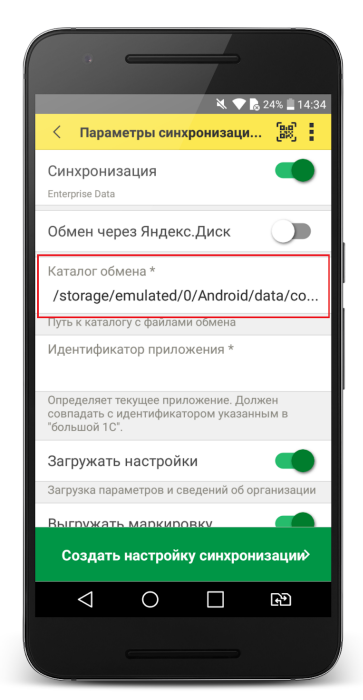

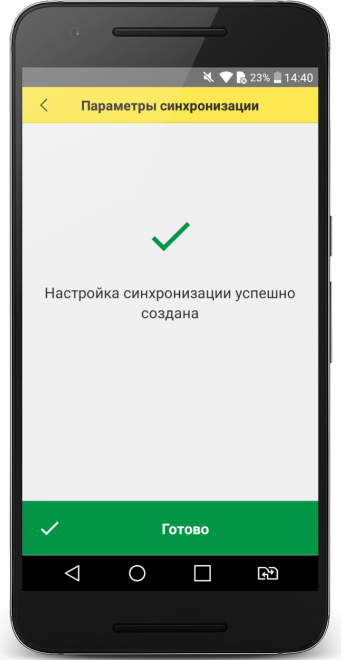

### **Продолжение настройки в 1С:Управление торговлей**

1) Проверить, что в каталоге обмена присутствует файл выгрузки из 1С:Мобильная касса

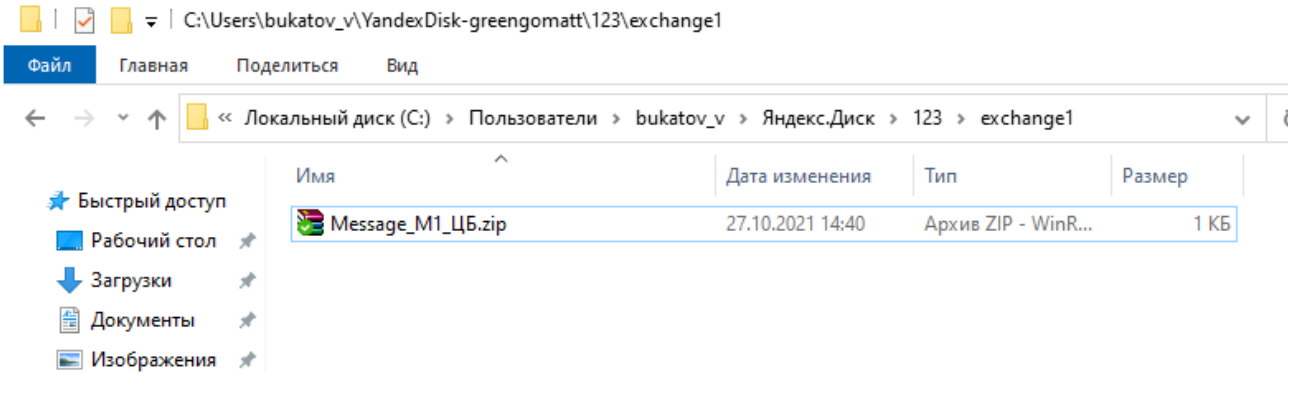

### 2) Перейти в список **Настройки синхронизации данных НСИ и администрирование → Синхронизация данных → Настройки синхронизации данных**

Открыть созданную настройку синхронизации и нажать **Настроить правила отправки и получения данных**

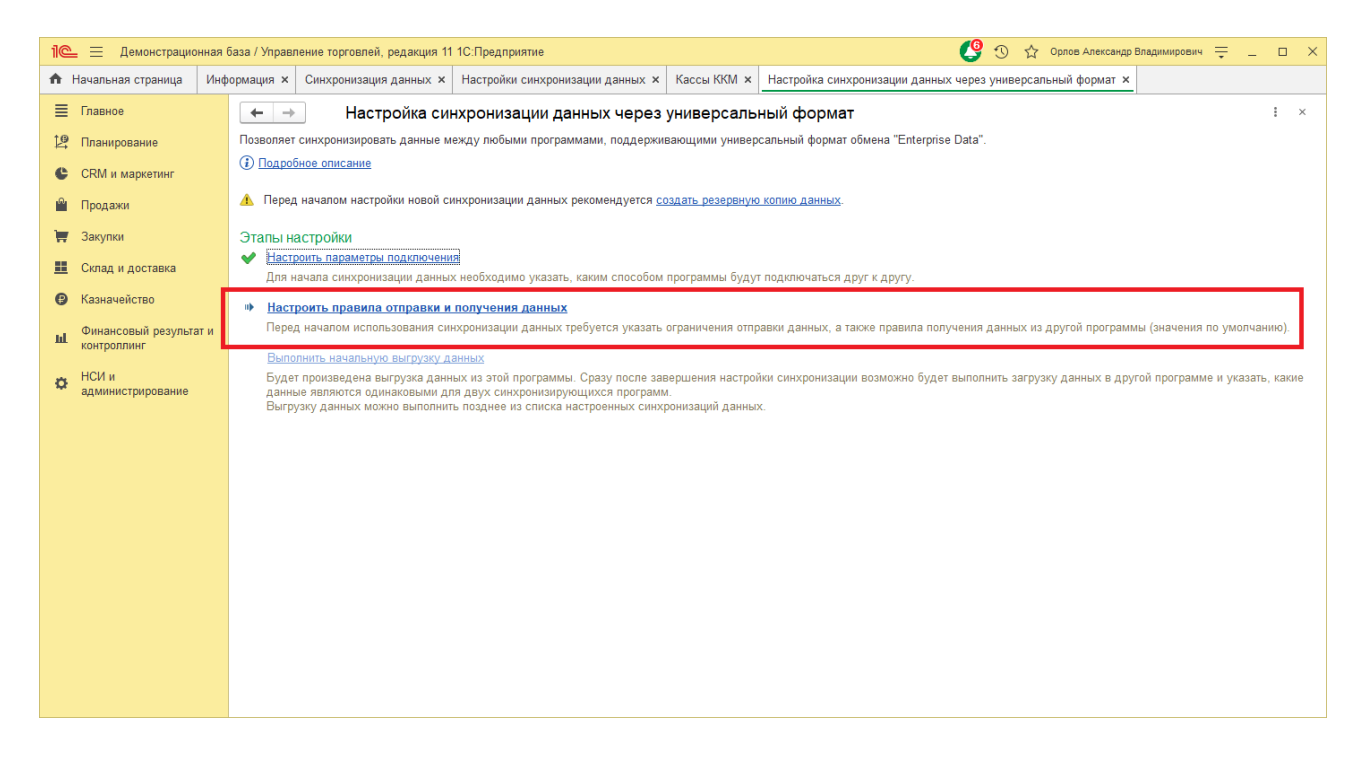

Заполнить форму настройки синхронизации.

Отправлять данные:

**С отбором по разделам учета - Продажи**.

**С отбором по выбранным организациям** – указать организацию.

**Выгружать цены номенклатуры** – установить флаг и указать вид выгружаемых цен.

Важно: необходимо указать только один вид цен.

Документы:

#### **Отправлять все, начиная с даты** –

указать дату документов, по этой дате будут отбираться документы Установка цен номенклатуры.

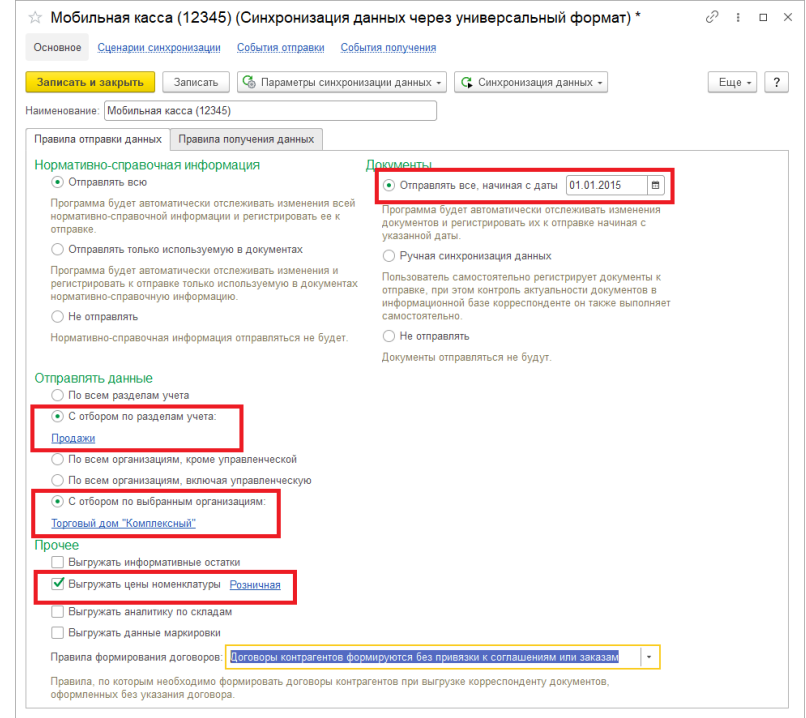

**Склад по умолчанию** – укажите склад, который будет подставляться в загружаемые документы.

Нажать **Записать и закрыть**

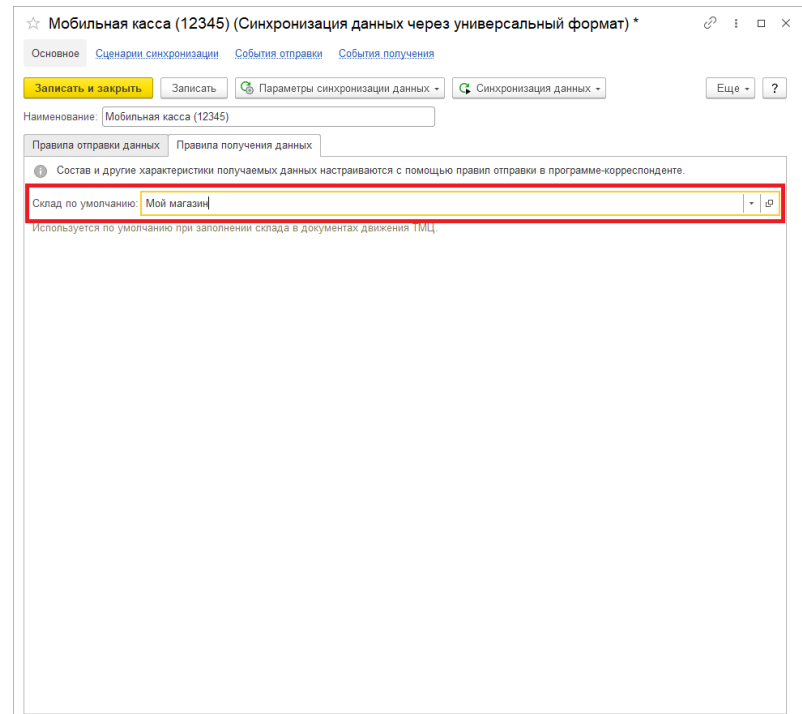

#### 3) Нажать **Выполнить сопоставление и загрузку данных**

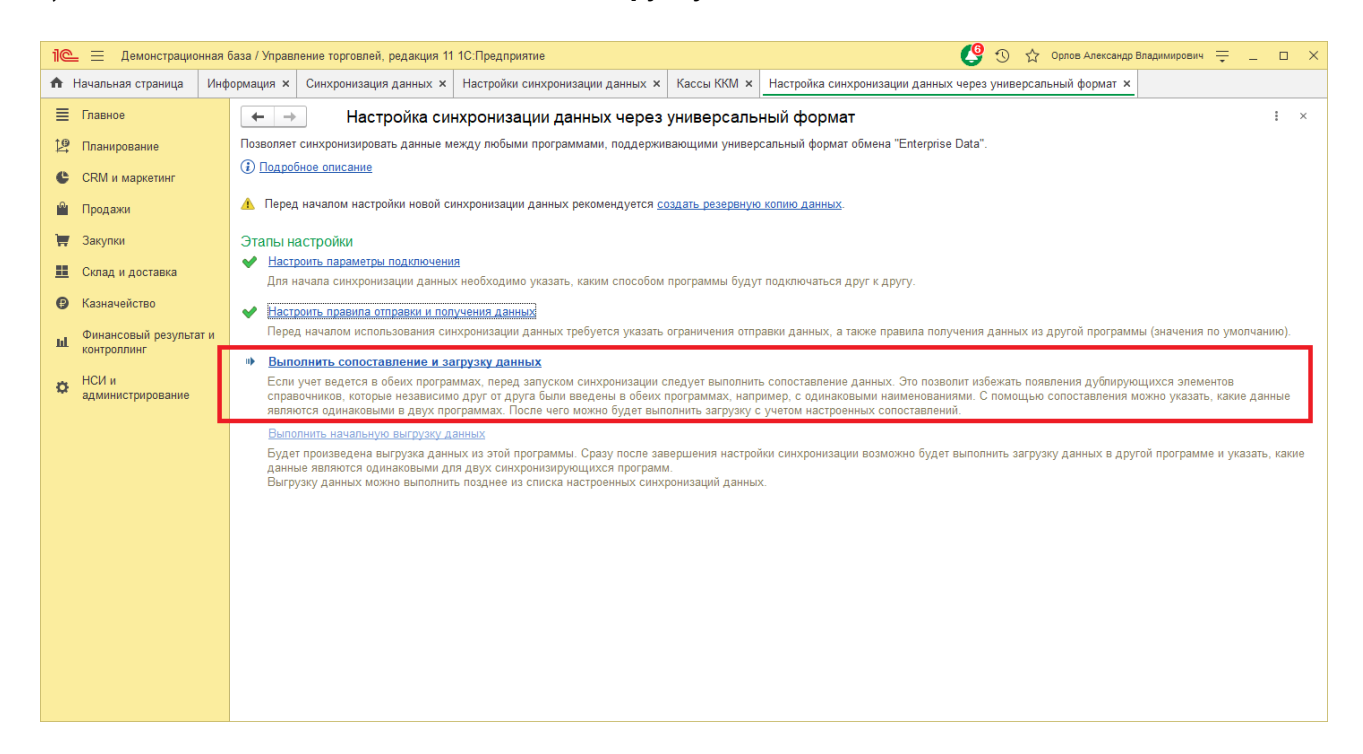

### 4) Нажать **Выполнить начальную выгрузку данных**

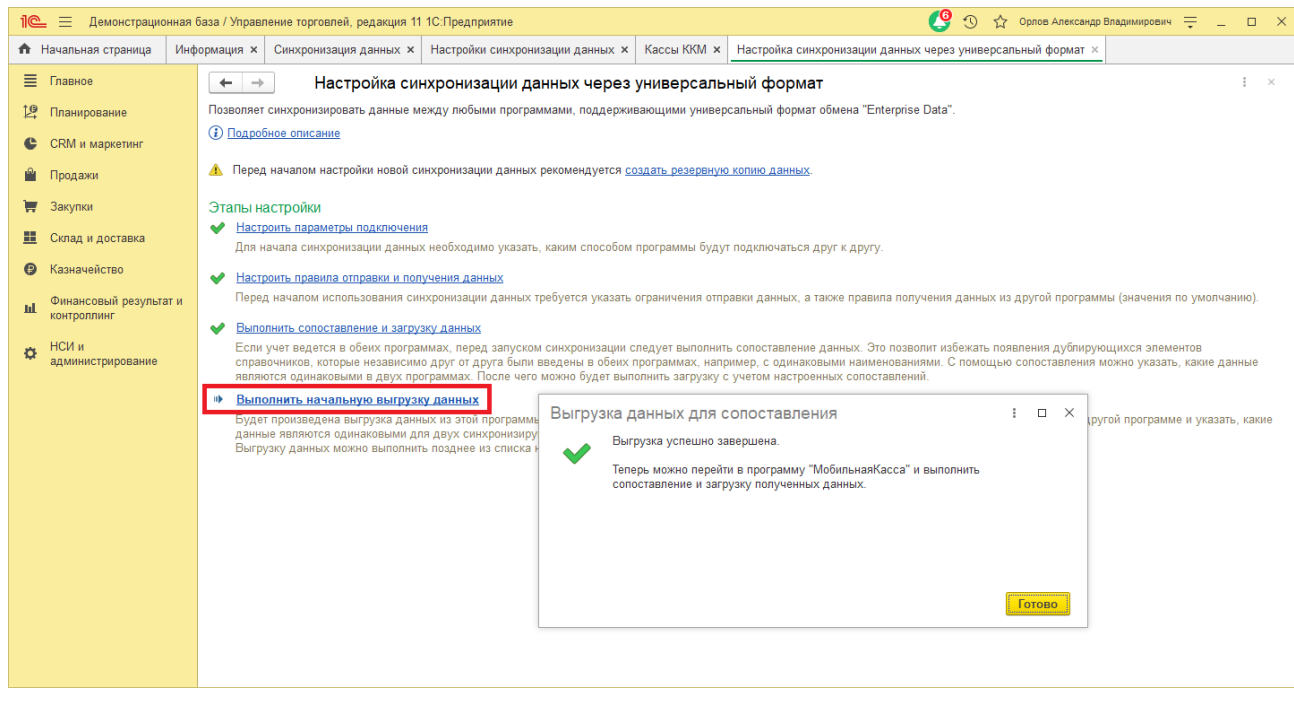

Настройка синхронизации через файлы завершена.

### **Запуск синхронизации**

Запуск синхронизации осуществляется поочередно из программ 1С:Управление торговлей и 1С:Мобильная касса

### **Запуск синхронизации в 1С:Розница**

Перейти **НСИ и администрирование → Синхронизация данных → Настройки синхронизации данных** и нажать **Синхронизировать** для выбранной настройки синхронизации. Так же можно настроить автоматическую синхронизацию по расписанию через **Еще → Сценарии синхронизация данных**

### **Запуск синхронизации в 1С:Мобильная касса**

На **начальной странице** или из **Меню → Настройки → Сервисные операции → Синхронизация**

Первая синхронизация может занять продолжительное время. Будет полностью загружен справочник товаров.

Если включен автоматический обмен, то синхронизация будет запускаться:

- при запуске приложения
- после закрытия смены
- через 5 минут после последней синхронизации

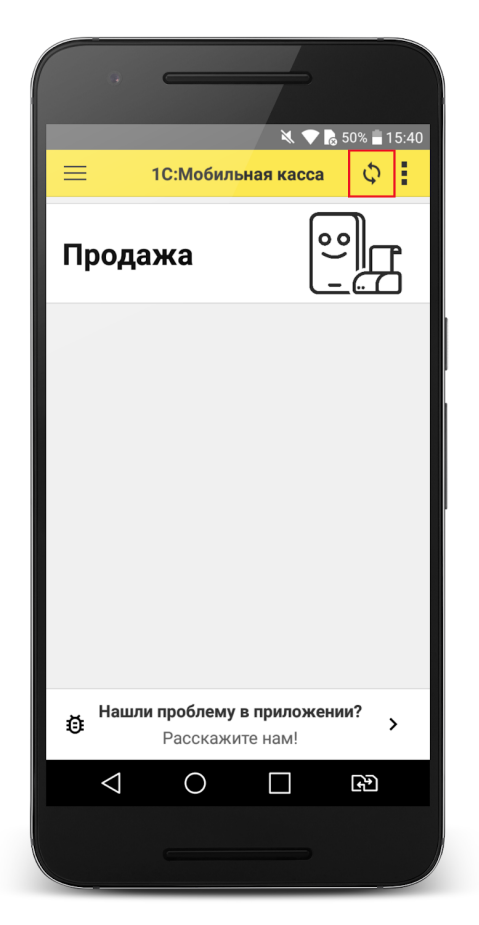

## Данные синхронизации

<span id="page-23-0"></span>В 1С:Мобильная касса загружаются:

- данные об организации;
- товары (характеристики, штрихкоды и цены);
- заказы.

Из 1С:Мобильная касса выгружаются:

- чеки ККМ;

- отчеты о розничных продажах (только по закрытой смене).

В 1С:Управление торговлей данные о продажах загружаются в документ **Отчет о розничных продажах**.

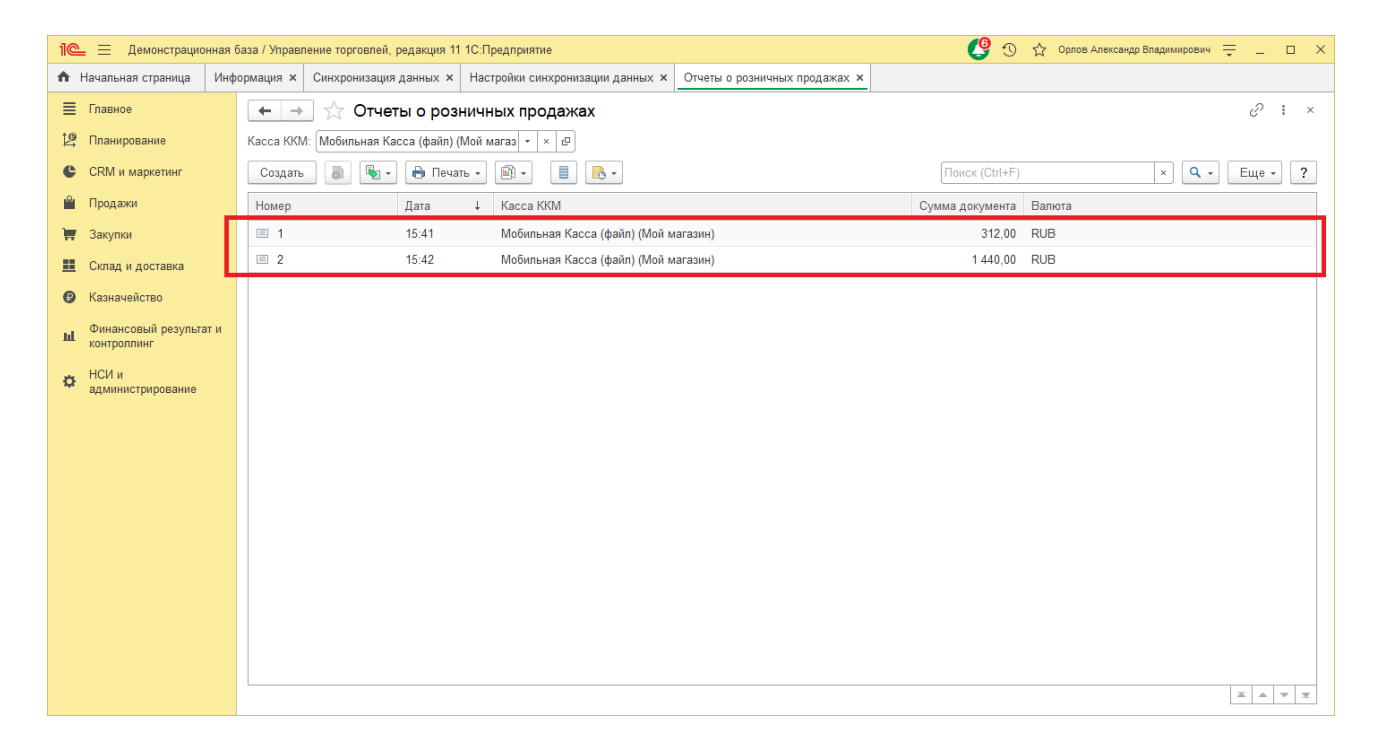

## Настройка Яндекс.Диск

<span id="page-24-0"></span>1) Настройка Яндекс.Диск на ПК

На ПК должна быть установлена программа Яндекс.Диск, скаченная из официального источника.

Введите логин и пароль учетной записи Яндекс.

В приложении необходимо создать каталог для обмена и нажать **Сохранить на компьютер**.

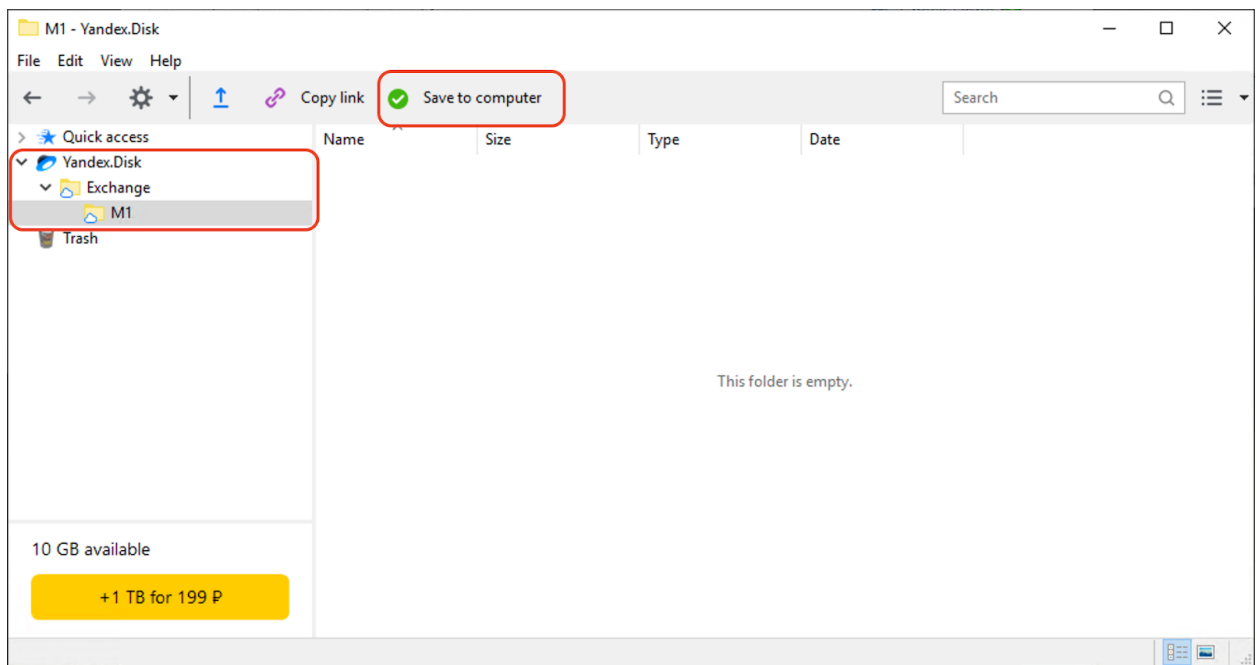

После сохранения каталога, в проводнике должен отобразиться **Yandex.Disk** с указанным каталогом.

#### Настройка синхронизации 1С:Мобильная касса и 1С:Управление торговлей (ERP, KA)

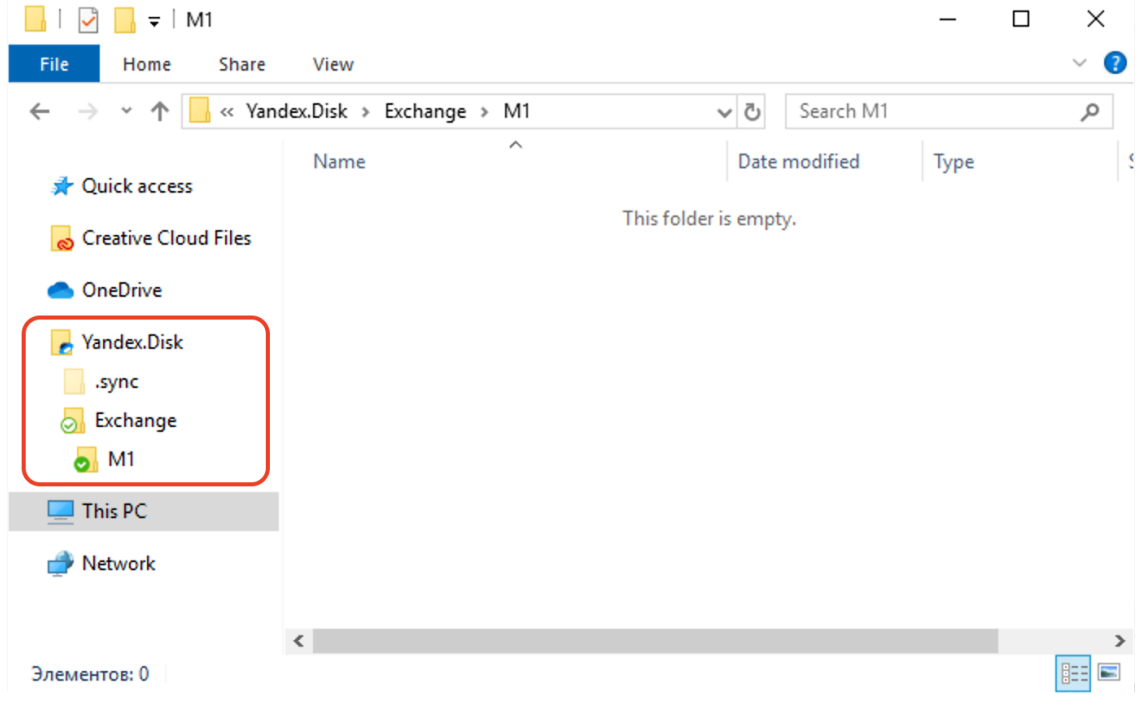

Путь к каталогам Яндекс.Диск: C:\Users\<ИмяПользователя>\YandexDisk\

2) Создание пароля приложения

Перейти в настройки аккаунта Яндекс.

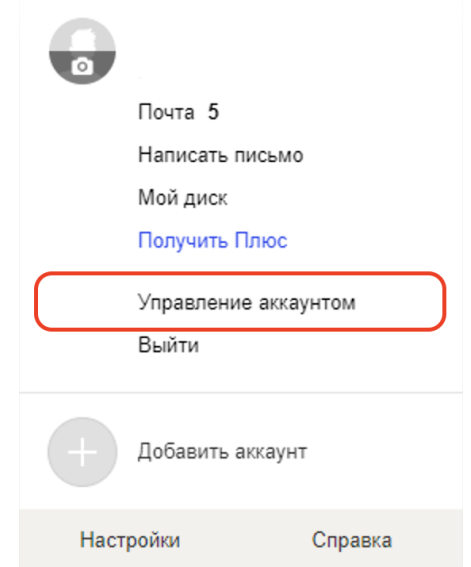

Промотать страницу до раздела **Пароли и авторизация** и нажать **Создать пароль приложения**

### *Д* Пароли и авторизация

Вход без пароля Настройка дополнительных способов входа в аккаунт

Сменить пароль или контрольный вопрос Последний раз пароль менялся 21 день назад

Пароли приложений Нет паролей Создать пароль приложения

Настроить двухфакторную аутентификацию Чтобы входить на Яндекс без пароля

#### Создать пароль приложения

Создайте отдельный пароль для каждого приложения, чтобы не сообщать сторонним сервисам ваш общий пароль на Яндексе

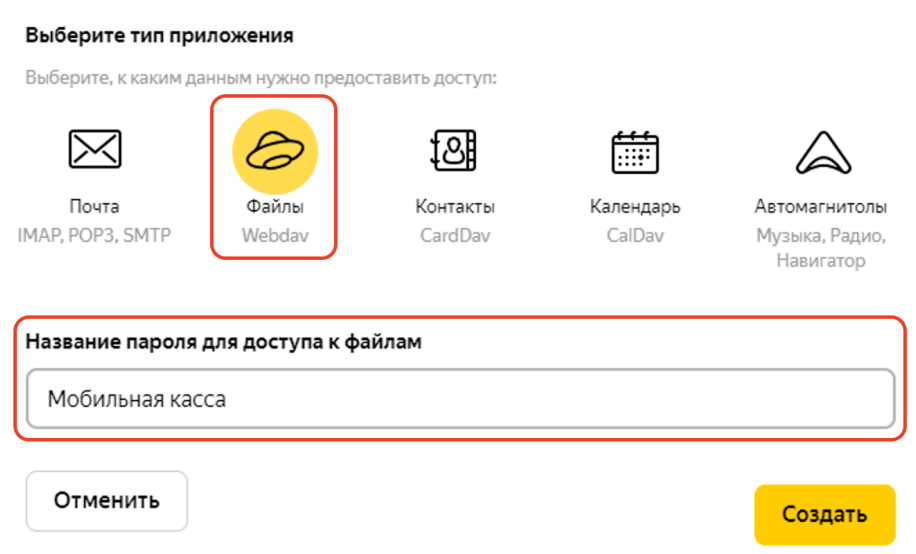

Выбрать тип приложения **Файлы** (Webdav), ввести название, например, Мобильная касса и нажать **Создать.**

Созданный пароль приложения необходимо вводить в настройках авторизации Яндекс в приложении 1С:Мобильная касса.